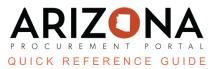

## **Adding Supplier Contacts**

This document is a quick reference guide for users wishing to add additional supplier contacts in the Arizona Procurement Portal (APP). If you have any questions, please contact the APP Help Desk at <u>app@azdoa.gov</u>. Additional resources are also available on the SPO website: <u>https://spo.az.gov/</u>.

In order to add supplier contacts, select My Company Information under General Info and select Create a Change Request. Click the Create a Contact button and fill out the requested information.

When a supplier is adding additional contacts to their supplier record, there are 3 potential roles that can be assigned to a contact. Please note that a supplier contact can have multiple roles:

- 1. **Supplier Admin** Able to see all transactions, sourcing events, performance assessments, and submit change requests to the supplier profile.
- 2. Supplier Contact Global Able to see all transactions, sourcing events, or performance assessments.
- 3. **Supplier Contact** Able to only see transactions, sourcing events, or performance assessments related to them

## **Adding a Supplier Contact**

- 1. From any page in APP, select **My Company Information** from the **General Info** dropdown menu.
- 2. Click Create a Change Request.

Create a change request

3. While in the Company Information left margin tab, fill in the **Reason for change request** field.

|   | Reason for change request*    | 3 |
|---|-------------------------------|---|
|   | I added new supplier contact. |   |
|   |                               |   |
| l |                               |   |

4. Scroll down to the Main Address Section and complete the **Phone Number** field.

| Map Sat                                                                              | ellite                                                   | []<br>B€  |
|--------------------------------------------------------------------------------------|----------------------------------------------------------|-----------|
| •                                                                                    | George J. Terpe<br>Sr. Memorial                          | ning P    |
| Greybland shortçuts                                                                  | MALDEN-O<br>Malo<br>Mapigata 62023 Terms of Use Report a | _         |
|                                                                                      | Malo                                                     | _         |
| GReyboard shortcuts<br>Address Label<br>Nasco Healthcare                             | Malo                                                     | _         |
| Address Label Nasco Healthcare                                                       | Malo                                                     | _         |
| Address Label Nasco Healthcare                                                       | Malo                                                     | _         |
| Address Label<br>Nasco Healthcare<br>Main Address (3*<br>16 Simulaids Dr             | Malo                                                     | map error |
| Address Label<br>Nasco Healthcare<br>Main Address (3*<br>16 Simulaids Dr             | Mapidata @2023 Terms of Use Report a                     | map error |
| Address Label<br>Nasco Healthcare<br>Main Address ③*<br>16 Simulaids Dr<br>Zip Code* | Mapidata @2023 Terms of Use Report a                     | map error |

- 5. Click the **Contacts** left margin tab.
- 6. Click the **+ Create Contact** button.

| Supplier contacts |                         |  |
|-------------------|-------------------------|--|
| 6                 |                         |  |
| + Create Contact  | Select Existing Contact |  |

- 7. In the Identity section, enter the First Name, Last Name, Email , and Position of the contact.
- 8. Complete the **Phone** field in the Phone section.

| pplier contact management | :             |             |         |                  | ₽ ■ ×             |
|---------------------------|---------------|-------------|---------|------------------|-------------------|
|                           | [             | Save Save 8 | Close   | Close            |                   |
| 7<br>Identity             |               |             |         |                  | Login Information |
| Gender                    | First Name*   |             |         | Owner Last Name* |                   |
|                           | Nancy         |             |         | Drew             |                   |
| Email*                    | Position (1)* |             |         | -                |                   |
| ndrew@mysimulaids.com     | Supervisor    |             | en      |                  |                   |
| List of languages         |               |             |         |                  |                   |
| English 🛛 🛪               | ]             |             |         |                  |                   |
| Last Modified Date        | -             |             |         |                  |                   |
|                           |               |             |         |                  |                   |
| Phone                     |               | Photo       |         |                  |                   |
| Phone*                    |               |             |         |                  |                   |
| 555-555-555 8             |               | 🔅 🔪 🖾 Add a | picture |                  |                   |
| Cell Phone                |               |             |         |                  |                   |
|                           |               |             |         |                  |                   |
| Fax                       |               |             |         |                  |                   |
|                           |               |             |         |                  |                   |
|                           |               |             |         |                  |                   |

9. Scroll down to the Addess section and complete the **Phone** field.

| 17                                 | Rte.9W                                                                    | E Be<br>State P                |
|------------------------------------|---------------------------------------------------------------------------|--------------------------------|
| Photos in the America              | George J. Ter<br>Sr. Mémori<br>MALDEN<br>Magdata 2223 Terms of Use Report | -o <b>+</b> p:<br>alc <b>-</b> |
| Address Label<br>Nasco Healthcare  |                                                                           |                                |
|                                    |                                                                           |                                |
| √ain Address ④*                    |                                                                           |                                |
| Main Address ③*<br>16 Simulaids Dr |                                                                           | ٩                              |
| 16 Simulaids Dr                    | City*                                                                     | ¢                              |
| 16 Simulaids Dr                    | City*<br>Saugerties                                                       | en 🖉                           |
| Zip Code*                          | , <u> </u>                                                                |                                |

- 10. Click the **Save and Close** button at the top of the page.
- 11. Select a **Role** for the contact that was added. Multiple roles can be selected for a contact.
- 12. Click Save.
- 13. Click the **Mail** icon in the Login Creation and Forgotten Password columns to send the contact their login and password information.
- 14. Select the applicable **Profle** code on the Invitation to log into the application pop-up.

## 15. Click Send notification.

| Invitation to log into the application |                         | 8 ■ × |
|----------------------------------------|-------------------------|-------|
|                                        | Close Send notification |       |
| Invite a contact                       | 15                      |       |
| First Name                             |                         |       |
| Nancy DREW                             |                         |       |
| Email                                  |                         |       |
| ndrew@mysimulaids.com                  |                         |       |
| Profile code* 14                       |                         |       |
| Supplier Admin                         |                         |       |
| Supplier Contact                       |                         |       |
| Supplier Contact (Cooperative Report)  |                         |       |

16. Close the **Invite a supplier contact to login** pop-up.

17. Click Submit for Approval.

**Note**: After a user has been added as a contact on the **Contacts** tab, the user that added them to the supplier account should click on the **Mail** icon in both the **Login Creation/Forgotten Password** columns so that the contact receives their login and password information via email. The new contact can then use this information to access their APP account.

## **Resources**

Click the link below for more information on adding supplier contacts in APP: <u>https://spo.az.gov/suppliers/app-support/quick-reference-guides</u>